# F **TECHTIM**

MONTHLY JOURNAL OF BARNESTORM UPDATES INFORMATION AND TIPS

SEPTEMBER 2009 08

### BARNESTORM UPDATES

*Ctrl+Alt+S to See Updates* 

- **Added LOTS of new reports under Reports (New) – download new reports! We are consolidating all of our reports here.**
- Sped up scheduling screens and added new features to scheduling.
- Added option to update ICD codes for 2010.
- Improved NC Medicaid Eligibility reports.
- Improved Hospice care plans and added global update option.
- Added the \$ amount for HIPPS code when completing an OASIS.
- Patient Info > Scheduled Vx shows scheduled visits for previous 14 days, indicating those made and missed, before showing future schedules.
- Allow decimals on vital signs in Aide Plans.
- Allow long medication dose/freq/routes on 485.
- New Global Setting for RAP requires OASIS to be exported.
- Added security item to allow changing the employee # on a visit.
- Added punctuation capability in orders text, such as quote marks.
- Show all text when T box is selected.
- Added patient label Avery 5161.

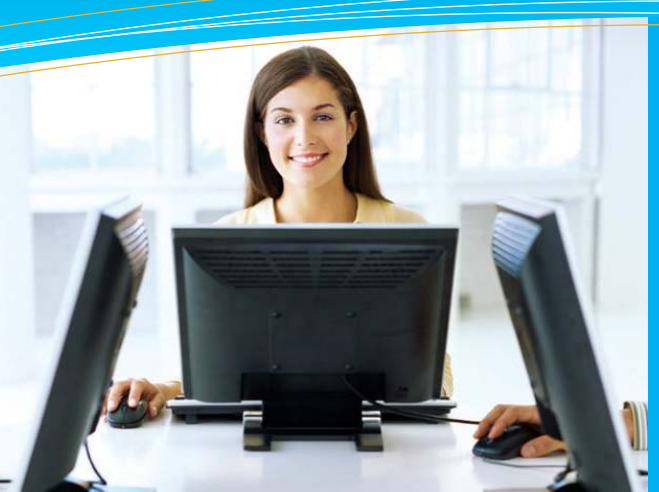

### this issue

OASIS-C Coming in 2010 **P.1** Barnestorm Monthly Updates **P.1** Individualized Employee Access **P.2** Quick Tip: Load 2010 ICD Codes **P.2** Tech Tip: Java Runtime **P.2**

# OASIS C – Coming on January 1, 2010

The new CMS rule regarding matching the HIPPS code used in billing to the HIPPS code transmitted on the OASIS goes into effect January 1, 2010. There are a few changes you need to implement in preparation for this. On Page 2 of this newsletter are instructions for downloading the Java runtime, which is part of the technology CMS used for the new OASIS specification. You must download this if Barnestorm prompts you to do this on login. Instructions are included in this newsletter and in our Knowledgebase (http://kb.barnestorm.us Article # 50507).

Next, you need to download the 2010 ICD codes. Instructions on how to do this (only ONE person in your agency needs to do this) are on Page 2 of this newsletter.

The new OASIS rule regarding the matching HIPPS code is implemented in Barnestorm by only matching locked or locked/exported OASIS to RAP episodes, and then by preventing an OASIS from being unlocked if it has been used to create a RAP episode.

In order to see any episodes whose OASIS has changed since the RAP was created, use **Reports (New)** > **Billing** > **14.17 OASIS After RAP**. Set the dates for 10/1/2007 thru today. There is also a report **14.16 Visits After EOE** that will show episodes where the number of visits on file now does not agree with the number on the EOE.

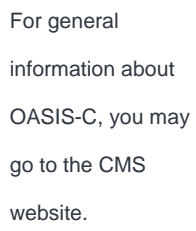

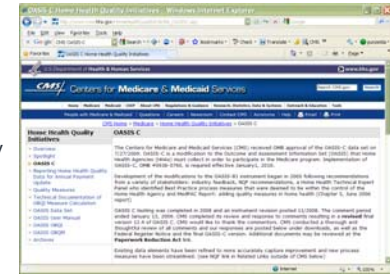

http://www.cms.hhs.gov/HomeHealthQualityInits/06\_OASISC.asp

Barnestorm is in the process of developing the OASIS-C software and we are not available to do consultation in regards to this topic at this time. We will release training and documentation to guide you prior to the OASIS-C release.

#### **QuickFact:** More than 91% of Barnestorm support

calls and emails are answered within one hour!.

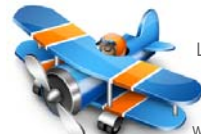

PO Box 1743 Lexington, NC 27293 877.999.1171 ph 919.882.9543 fax www.barnestorm.com

## **Individualized Employee Access**

We have added a new employee security screen for Barnestorm that allows you to customize in detail each employee's permission level. From Barnestorm Office, click on **Admin** > **Employee Security**.

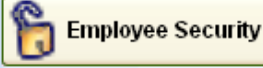

# Pull up an employee by selecting

their name from the drop down list or start to type in part of their last name. If the employee should have unlimited access rights to Barnestorm, click on the **Administrator** button near their name at the top of the screen.

When you click any button, it will turn orange, indicating that the employee DOES have permission on that item. **Employee Activity** 

**Fix Payer and Job Code** When a button has been unselected, it will be white, indicating that the employee does NOT have that permission.

You may assign access rights to select certain program codes or all program codes. You may select which screens each employee is allowed to view. Within those screens, you may select the level of permission the employee is allowed in order to make changes.

Here's an example: if an employee has rights to view the Orders screen, you can define if they are allowed to only view the information, add orders, change orders, add and change orders entered by other employees, or delete orders. *Delete is the highest permission.* If you select delete, that employee will also be able to add and change.

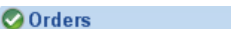

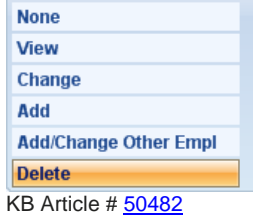

### This Month's Q&A Technology Tips

**Q: When I log into Barnestorm, I get a message that says,** *"Java Runtime is not installed. Please do that before September 12, 2009."* **What do I need about this?** 

A: The new Java Runtime is required to calculate an OASIS HIPPS code starting September 15th. If you are not comfortable downloading files and installing them on your computer, have your IT staff do this. Use Internet Explorer (or Mozilla), go to http://java.sun.com/javase/downloads and the piece you need is listed under Java SE Runtime Environment (JRE).

The current version as of this newsletter is JRE 6 Update 16. Click on the **Download** button, and at the **Platform:** prompt, choose **Windows**, and click on the **"I agree..."** checkbox and click **Continue**.

 Under Available Files, click the **Windows Offline Installation** checkbox and click on the file name - the one there now is *jre-6u16-windows-i586.exe* - and you should be prompted to **Save** the file. Pick a **Save In** location that you normally use for downloaded files and click **Save**. After the download completes, exit the browser, locate the downloaded file and double-click it to run it. Take all default options during install.

#### QUICK TIP:

#### **NEW 2010 ICD Codes**

The new ICD codes for 2009-

2010, effective October 1, 2009

are now available.

Have ONE person for

your agency go to

**Codes** > **Other Basic Codes** > **Diagnosis Codes**. Make sure the date that appears on the right is 2010 and then click on **Import Diagnosis and Surgery Code Changes**. You should see "381 Diagnosis Codes, 30 Surgery Codes...Done" in the label below the button when the update finishes. These code changes will be automatically distributed to POC tablets during their next sync.

To see which codes changed, click the **Print Codes** button at the top. To print a list of active patients using codes that will expire on 09-30-2009, click the **Print Expiring Codes** button.

IMPORTANT: If these patients are still active on October 1, 2009, add a new entry to their ICD History dated 10-01-2009 and change the expiring ICD codes to the new codes.

Barnestorm is in the process of creating OASIS-C software, to be released January 1, 2010 as a normal update.